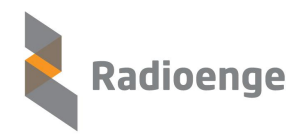

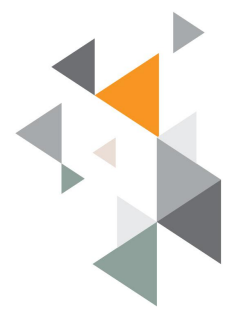

# **1. CRIANDO UMA APLICAÇÃO**

# **1.1. FAÇA LOGIN NO CONSOLE**

Entre no site da THE THINGS NETWORK

URL: <https://www.thethingsnetwork.org/>

Entre com suas credenciais caso já tenha se cadastrado, ou cadastre-se

Após realizado o login, uma tela será apresentada. Nesta tela, é possível entrar nas opções : **Aplicações** e **Gateways**.

Caso você não esteja na tela anterior (Applications e Gateways), você pode clicar sobre o usuário, localizado no canto superior direito, e escolher a opção: CONSOLE

# **1.2. ADICIONAR UMA APLICAÇÃO**

Os dispositivos podem se comunicar com aplicações para as quais foram registrados. Para registrar um dispositivo, primeiro você precisa adicionar um aplicativo.

1. No console, clique em adicionar [aplicativo](https://console.thethingsnetwork.org/applications/add)

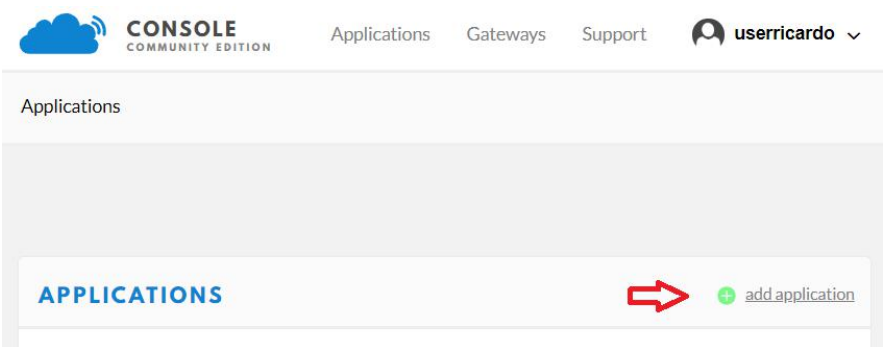

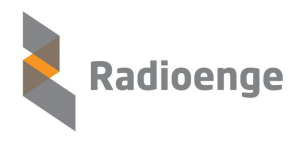

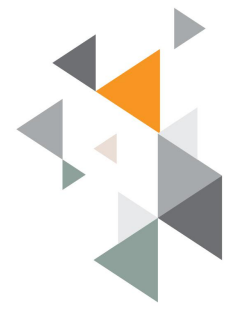

 Para o **ID do aplicativo**, escolha um ID exclusivo de letras minúsculas, caracteres alfanuméricos e não consecutivos, não é permitido caracteres de acentuação, caracteres – e são permitidos.

Exemplos válidos: aplicacao-temperatura, app-gps, aplicacao1

- Para **Application Description**, digite uma descrição para a aplicação.
- Para **Application EUI**, não digite nada. (deixe em branco).
- Para **Handler registration:** Selecione, na caixa de seleção, sua região padrão. Ex: ttn-handler-brazil

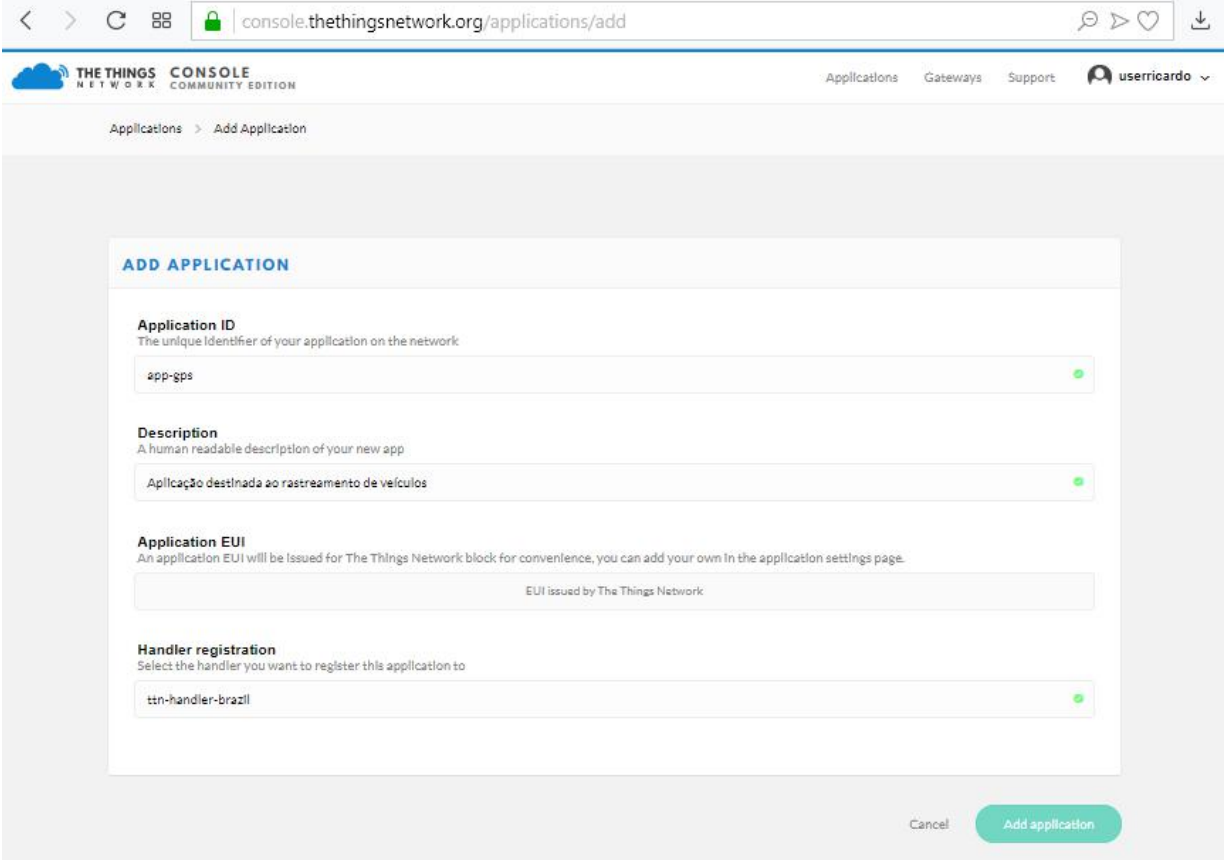

2. Clique em **Adicionar aplicativo** para finalizar.Você será redirecionado para <sup>a</sup> página do aplicativo recém-adicionado, onde poderá encontrar o **EUI** e as **chaves de acesso do aplicativo** gerado.

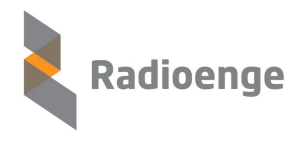

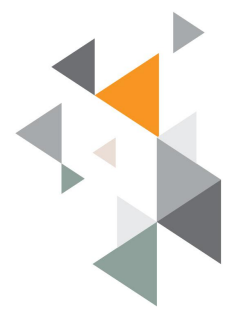

### **1.3. DADOS DA APLICAÇÃO**

Para acompanhar as mensagens referentes a: **Uplink**, **Downlink**, **Activation**, **ack** e **Error,** Navegue para: **Aplications** => **Aplicação Desejada** => **Data.**

# **1.4. DELETAR UMA APLICAÇÃO**

Para excluir uma aplicação siga os passos abaixo

- 1. Faça login e abra o Console.
- 2. Em Aplicações, selecione a aplicação desejada
- 3. Após ter selecionado a aplicação, você será direcionado para a tela abaixo, a qual apresenta uma visão geral da aplicação. Selecione a opção: **Settings**

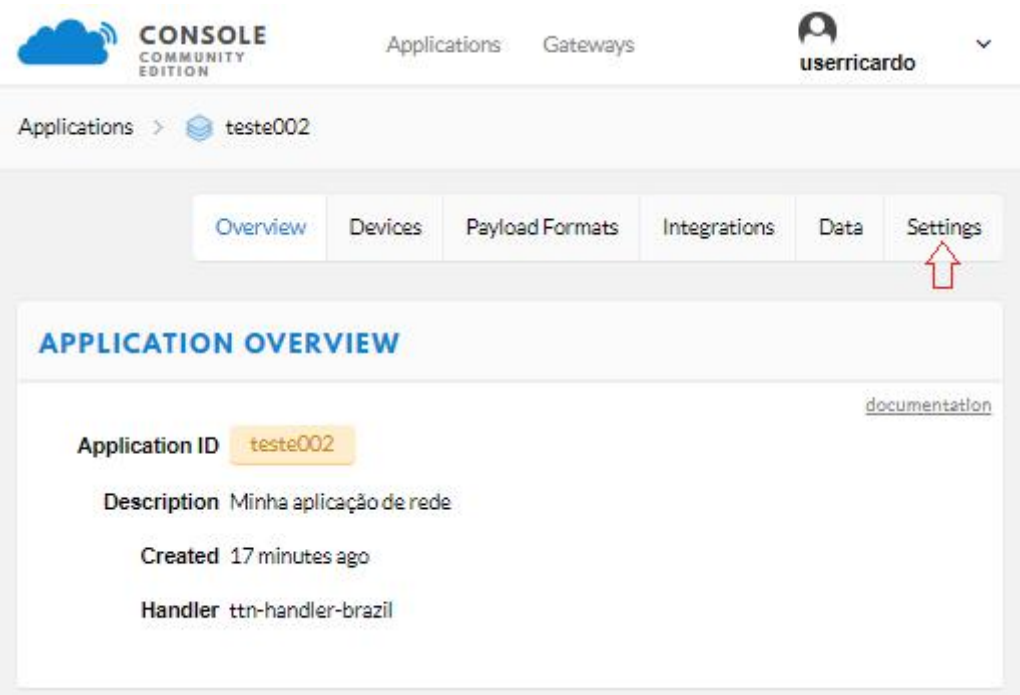

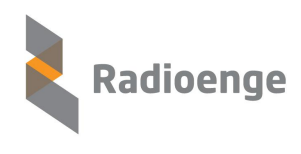

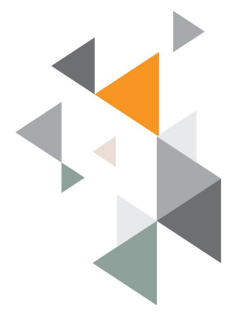

4. Será apresentada a tela abaixo, contendo a configuração da aplicação, na parte inferior, existe a opção: **Delete application teste002,** clique sobre esta opção para iniciar o processo de exclusão.

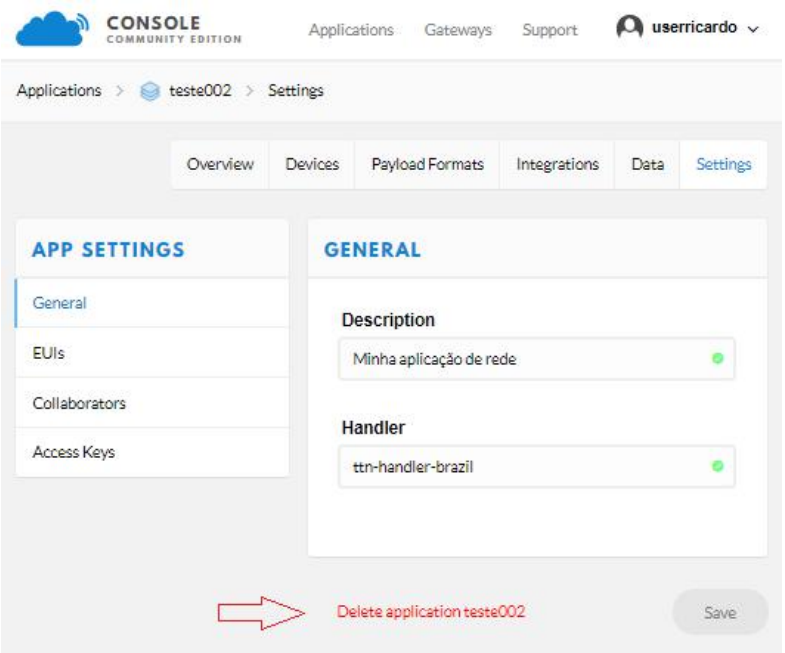

- 5. Será apresentada a tela abaixo, contendo o pedido de confirmação da exclusão:
- Entre com o ID da aplicação (nome)
- Clique no botão Delete para confirmar a exclusão. **OBS:** Mesmo que existam dispositivos associados a esta aplicação, ela será excluída, eliminando, também, seus dispositivos. Uma vez efetivada a exclusão, os

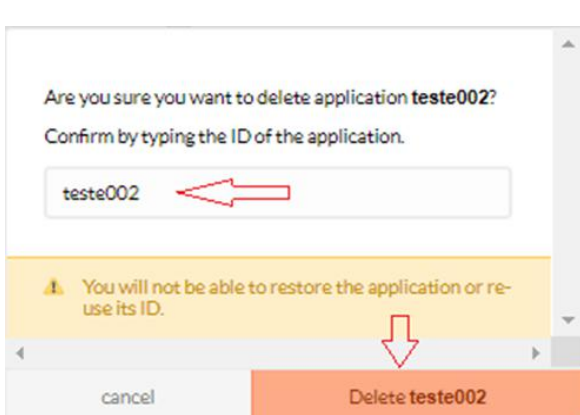

dados não poderão ser recuperados.

6. Finalizada a exclusão, a tela de aplicações será apresentada.

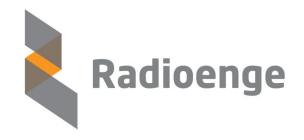

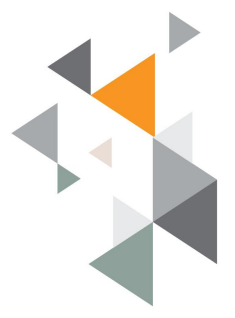

### **2. DISPOSITIVOS**

Antes que um dispositivo possa se comunicar via The Things Network, você precisa registrá-lo em um aplicativo.

### **2.1 ADICIONAR UM DISPOSITIVO**

Para usar a Ativação Over The Air padrão (OTAA), você precisará registrar seu dispositivo com o EUI.

- 1. Faça o login e abra o Console.
- 2. Se você ainda não tem um aplicativo, é necessário criar, veja como criar um aplicativo no tópico anterior.
- 3. Abra o aplicativo ao qual você deseja adicionar um dispositivo, clique em **registrar dispositivo**.

Para **ID do dispositivo**, escolha um identificador (ID) exclusivo, com letras minúsculas, caracteres alfanuméricos, não é permitido acento, caracteres – e \_, são permitidos para separar nomes. Ex : 27890872, disp-0001.

o Para o **dispositivo EUI**, copie e cole o que você recuperou do identificador do seu dispositivo.Ex: ED FE DE FC DD EE FF FA

> **OBS:** Se você planeja mudar para a ativação **ABP**, após salvar o dispositivo, escolha a opção **Settings**, no canto superior direito, ative o método **ABP**.

Para consultar o modo do EndDevice use o comando AT:

TX:  $AT+NUM=?$  Resposta do EndDevice:  $0 = ABP / 1 = OTAA$ 

Para configurar o modo do join use o comando AT:

#### TX: AT+NJM=1 ou TX: AT+NJM=0

**Obs.: No modo OTA o EndDevice precisa enviar uma requisição de "join" e receber a autorização. Somente após receber o "join" do Gateway o EndDevice estará apto a transmitir pacotes para a rede / Gateways.**

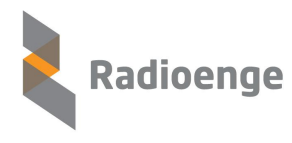

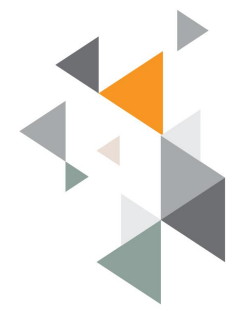

- o Para **App Key,** Deixe a **chave** do **aplicativo** em **branco**, para ser gerada automaticamente.
- o O **App EUI**, será gerado automaticamente, deixe-o selecionado.
- 4. Clique em **Registrar** para finalizar.

Você será redirecionado para o dispositivo recém registrado, onde poderá encontrar a **chave do aplicativo** gerada, necessária para ativar o dispositivo.

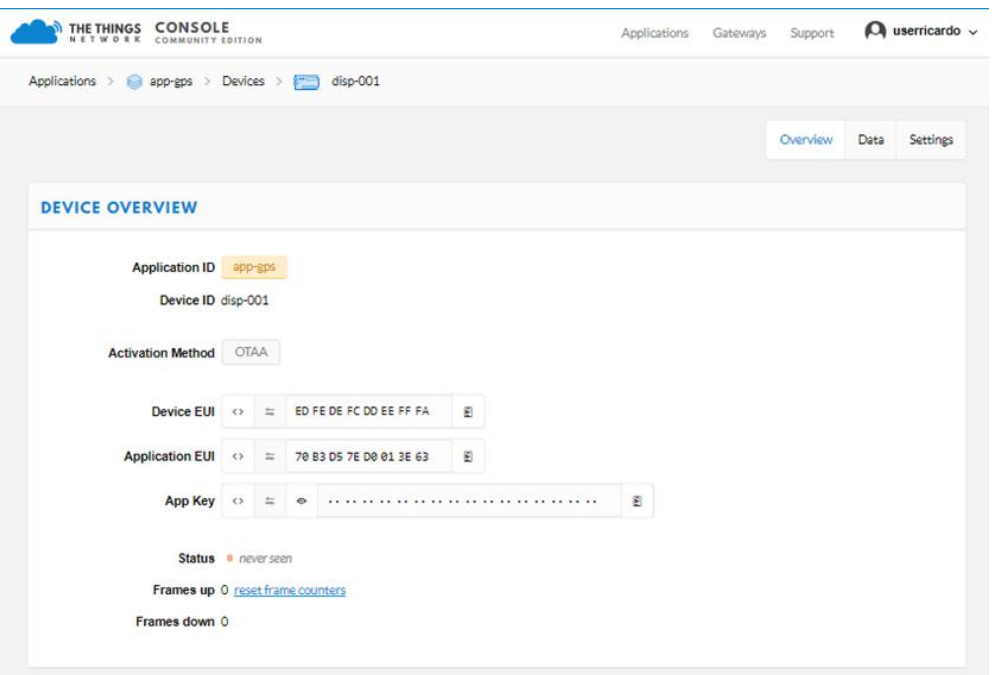

Para a ativação OTAA será necessário copiar da página de cadastro os parâmetros Application EUI e App Key e depos configurar **via interface serial usart do EndDevice** estes dois parâmetros conforme exemplos abaixo:

1: AT+APPKEY=E1:42:12:6A:7E:29:C3:E2:54:26:CD:00:BC:16:10:24 (Exemplo) Lembre de colocar dois pontos entre os bytes

2: AT+APPEUI=70:B3:D5:7E:D0:02:23:BC (Exemplo)

Também é necessário configurar a mácara de canais usando o comando abaixo:

3: AT+CHMASK=ff00:0000:0000:0000:0001:0000 (exatamente este comando)

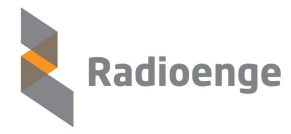

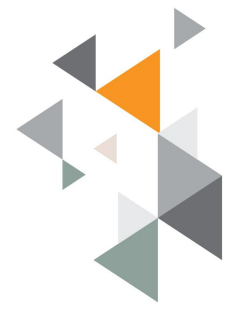

Por último executar o Join Request no EndDevice:

4: AT+JOIN

No EndDevice pode-se enviar uma pegunta para saber se o join foi feito com sucesso:

5: TX: AT+NJS=? . Se o EndDevice responder "1" signifca que o join foi feito com sucesso e já é possível transmitir mensagens.

# **2.2 ALTERAR A CONFIGURAÇÃO DE UM DISPOSITIVO**

Para alterar a configuração do dispositivo como: Descrição, Device EUI, ativação: OTA, ABP e Localização, siga os seguintes passos:

- 1. No Console, acesse o dispositivo que você deseja personalizar.
- 2. Após selecionar o dispositivo, será apresentada a tela, abaixo, contendo informações do mesmo, selecione **Settings** no canto superior direito.

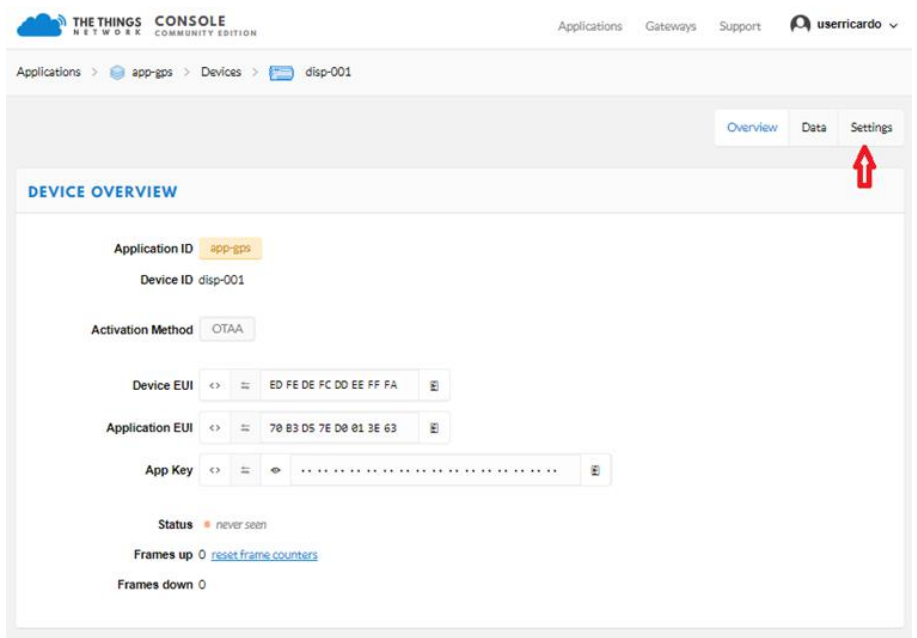

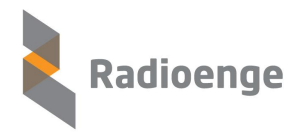

Rua Afonso Celso, 77 - Curitiba - PR - Brasil CEP 80540-270 | +55 41 3308-9155 www.radioenge.com.bi

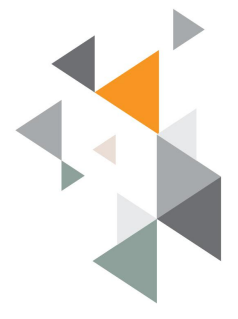

- 2. Na tela abaixo, altere as configurações desejadas
- 3. Para acrescentar uma localização ao dispositivo:
	- Selecione: **Location,** na lateral esquerda
	- No mapa, defina a localização desejada
	- Com o mouse, selecione PIN
	- Clique sobre o local do mapa para posicionar o PIN (ponto exato).
- 4. Pressione o botão Save gravar e finalizar a alteração.

### **2.3 PERSONALIZE O DISPOSITIVO PARA ABP**

Normalmente, você usaria a Ativação Over The Air (OTAA) para negociar as chaves de sessão para comunicação posterior. Você tem a opção de personalizar um dispositivo, o que significa que você irá gerar ou atribuir chaves de sessão manualmente e usar o código no dispositivo.

Na produção, você desejará usar o OTAA. Isso é mais confiável porque a ativação será confirmada e mais segura porque as chaves da sessão serão negociadas a cada ativação. A ABP é útil para workshops porque você não precisa esperar que uma janela de downlink fique disponível para confirmar a ativação.

- 1. No console, acesse o dispositivo que você deseja personalizar.
- 2. No menu superior direito, selecione **Configurações**.
- 3. Para o **método de ativação,** clique em **ABP**.
	- o Deixe a **Chave de Sessão de Rede** e a **Chave de Sessão de Aplicativos** gerada para você ou clique em **personalizá-la** se quiser defini-las por conta própria.
- 4. Clique em **Salvar** para finalizar.
- 5. Você será redirecionado de volta ao dispositivo, onde você encontrará o **endereço** do **dispositivo** e as chaves de sessão necessárias para sua ativação.

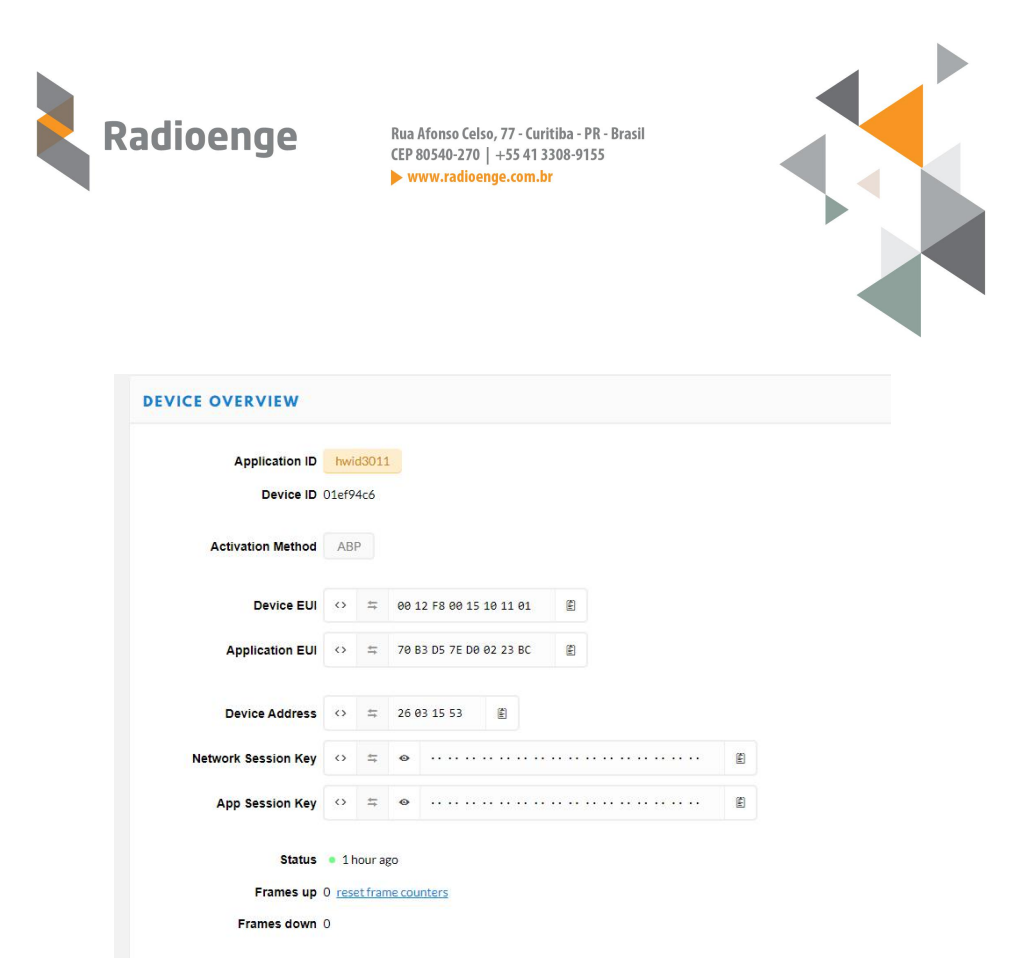

Configurações no EndDevice via serial USART local:

1 - configure como ABP: AT+NJM=0

2 - Copie o "Device Address" na página de configuração da TTN (dentro da opção Overview do EndDevice) e use para enviar o comando para alterar o DevADDR do EndDevice.

AT+DADDR=26:03:15:53 (Exemplo)

3 - Copie o "Network Session Key" na página de configuração da TTN e use para enviar o comando para alterar o NwKSKey do EndDevice. AT+NWKSKEY=06:82:8C:3D:33:F1:E9:AA:1F:85:7E:85:C0:8D:EA:00

4 - Copie o "App Session Key" na página de configuração da TTN e use para enviar o comando para alterar o AppSKey do EndDevice. AT+APPSKEY=4C:DD:8C:2C:ED:21:B3:22:8E:B3:51:C9:78:F8:B8:90

Também é necessário configurar a mácara de canais usando o comando abaixo:

AT+CHMASK=ff00:0000:0000:0000:0001:0000 (exatamente este comando)

Pronto. O EndDevice está apto a enviar e receber mensagens.

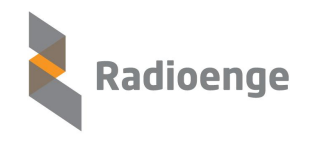

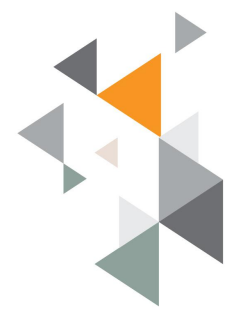

### **2.4 EXCLUSÃO DE UM DISPOSITVO**

Para excluir um dispositivo, ligado a uma aplicação, siga os seguintes passos:

- 1. No Console, acesse a aplicação que contém o dispositivo que você deseja excluir
- 2. Selecione o dispositivo Ex: 44444444.

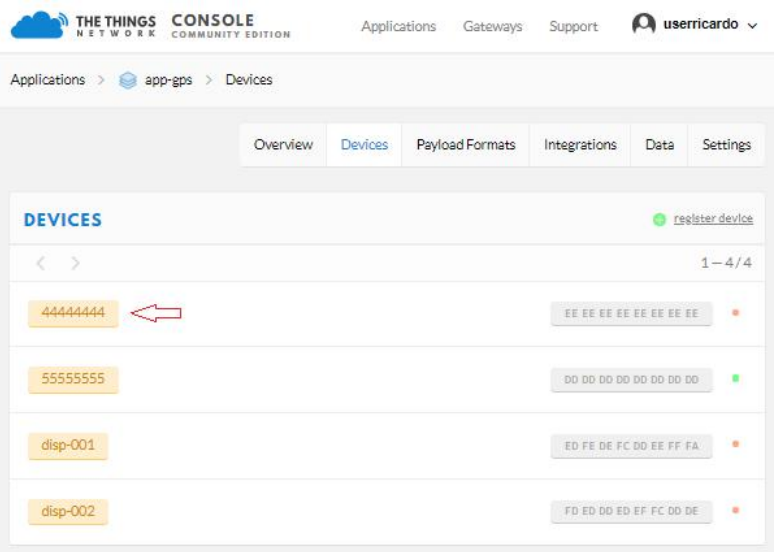

3. A tela com os dados referentes ao mesmo será apresentada, selecione: **Settings**

4. Na tela abaixo, é possível alterar a configuração ou deletar o dispositivo, selecione: **Delete Device,** localizado na parte inferior da tela.

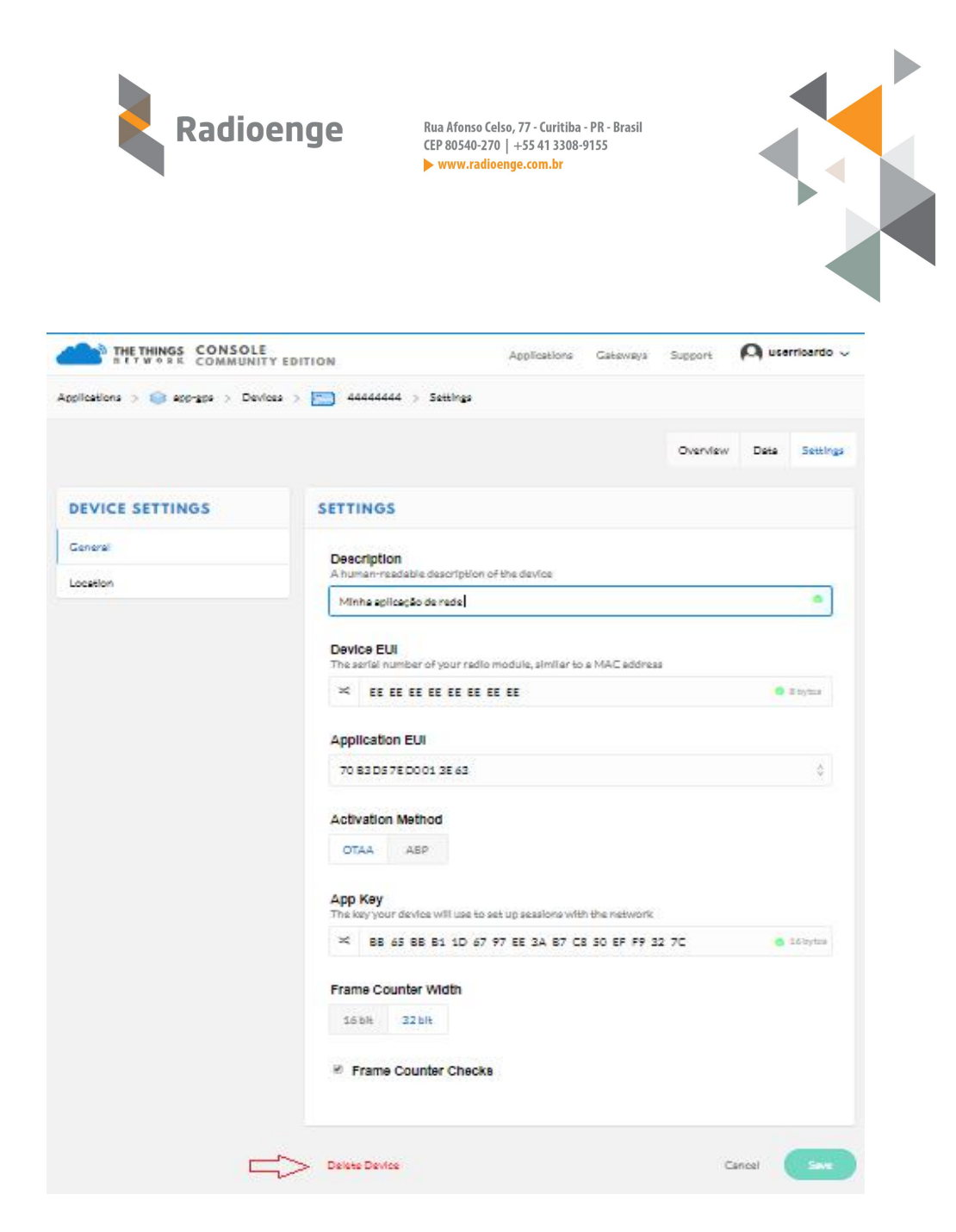

5. Será apresentada uma janela, para confirmar a exclusão

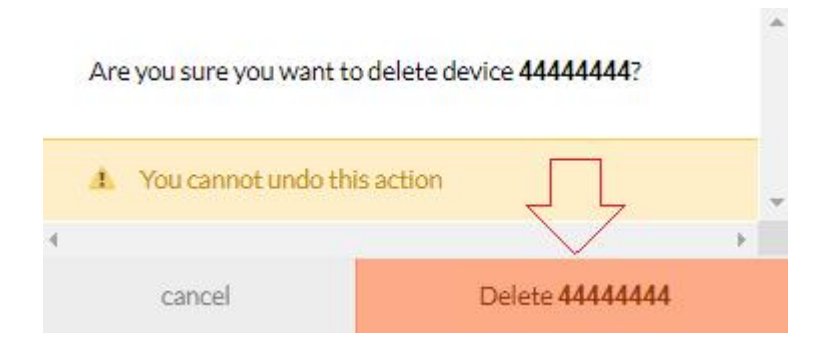

6. Para finalizar, confirme a deleção.